# **Bedienungsanleitung**

**Fingerprint / RFID Tür Controller** 

**F4** 

# **Funktionen**

- x Kompaktes Fingerprint und RFID Zutrittskontrollsystem
- x Berührungslose Transpondertechnik RFID
- x Ausfallsicherer EEPROM Speicher
- Anschluss für Türgong
- Aktivierung durch Schalter oder Fingerprint
- Für bis zu 3000 Personen
- **•** Energiesparfunktion
- **•** Anschluss für Türkontakt
- LED Statusanzeige
- Transponder als Karten oder Schlüsselanhänger verfügbar
- Deckelkontakt (Sabotagekontakt)
- Relaisausgang für Türöffner
- x Anschluss für externen Öffnungstaster

# **Technische Eigenschaften**

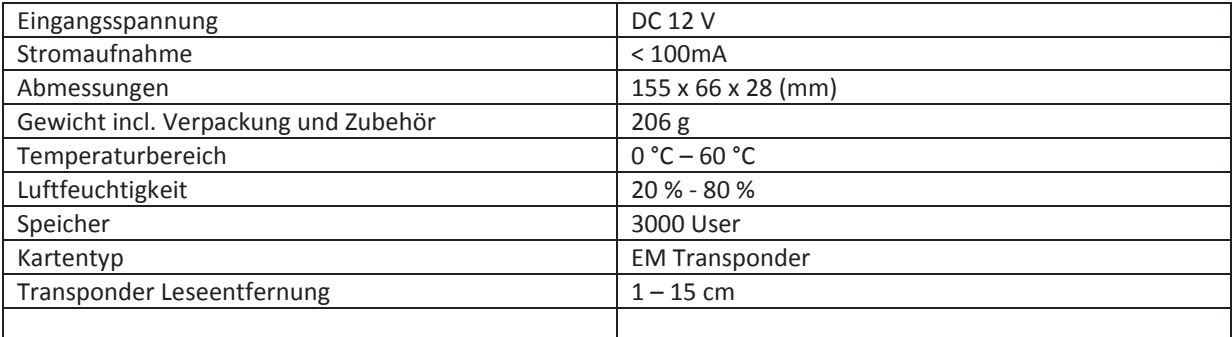

# **Statusanzeige**

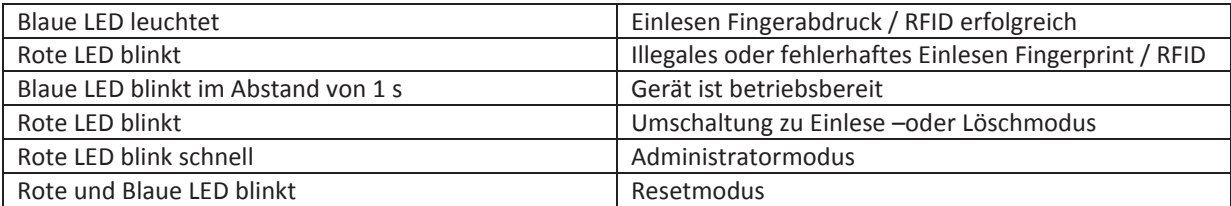

# **Akustische Signale (Piep)**

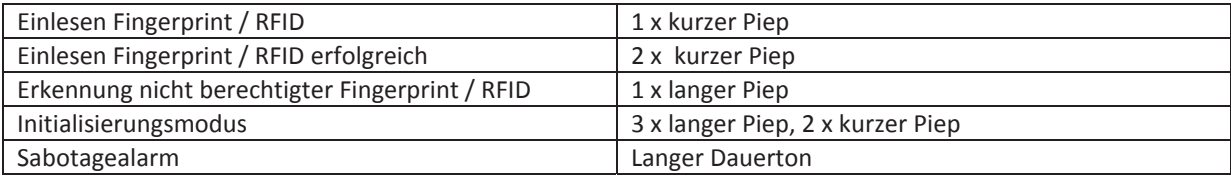

# **Anschluss J1**

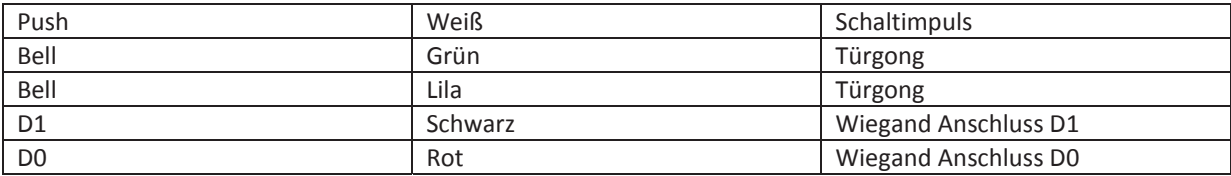

# **Anschluss J2**

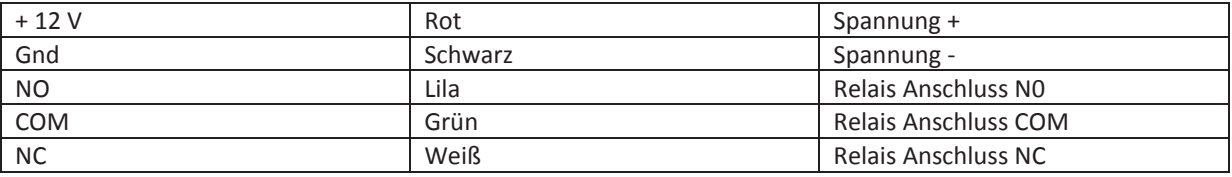

#### **Hinzufügen von Fingerprint Benutzern**

Lesen Sie die beigelegte Manager –Hinzufügen- RFID (Karte) ein -> rote LED blinkt -> Lesen Sie den Fingerabdruck 3 x ein; während des Einlesens blinkt die blaue und rote LED abwechselnd -> die Rote LED blinkt dauerhaft und 1 x Piep bestätigt die Speicherung

#### **Hinzufügen von RFID (Karten) Benutzern**

Lesen Sie die beigelegte Manager –Hinzufügen- RFID (Karte) ein -> rote LED blinkt -> Lesen Sie die RFID einmal ein; während des Einlesens 1 x rote LED -> 1 x Piep bestätigt die Speicherung

#### **Löschen von Fingerprint Benutzern / RFID (Karten)**

Lesen Sie die beigelegte Manager -Löschen- RFID (Karte) ein -> Lesen Sie den zu löschenden Fingerprint oder RFID ein; 1x Piep bestätigt die erfolgreiche Löschung

#### **Sicherung der gespeicherten Fingerprint und RFID auf eine Micro SD Karte**

Micro SD Karte einlegen -> Manager -Hinzufügen- RFID (Karte) einlesen -> die Daten werden automatisch auf die Micro SD Karte geschrieben

# **Wiederherstellung der gespeicherten Fingerprint und RFID von der Micro SD Karte**

Micro SD Karte einlegen -> Manager -Löschen- RFID (Karte) einlesen -> die Daten werden automatisch von der Micro SD Karte wiederhergestellt. Bitte beachten Sie, dass auch die gespeicherten Manager RFID (Karten) und Fingerprint wiederhergestellt werden.

# **Wiederherstellung der Werkseinstellungen (Reset) incl. Löschung aller Fingerprint und RFID sowie Manager RFID (Karten) und Fingerprints**

Eingabe von 8111 an den Mikrotastern an Geräterückseite -> Rot u. Grün LED blinken 3 x lang Piep, 2 x kurz Piep, -> zum Bestätigen des Reset drücken Sie die 8 an der Geräterückseite. Alle Transponder und RFID werden ebenfalls gelöscht.

Anschließend müssen die Manager RFID (Karten) wiederhergestellt werden:

*1. Registrierung von Manager RFID (Karte) –Hinzufügen- von Fingerprint oder RFID*  Eingabe von 8118 an den Mikrotastern an Geräterückseite -> Grüne LED leuchtet; Blaue LED blinkt schnell -> Lesen Sie die RFID Karte 1 x ein, während des Einlesens leuchtet die rote LED ->– langer Piep Einlesen erfolgreich.

*2. Registrierung von Manager RFID zum Löschen von Fingerprint oder RFID* 

Eingabe von 1881 an den Mikrotastern an Geräterückseite -> Grüne LED leuchtet; Blaue LED blinkt schnell -> Lesen Sie die RFID Karte 1 x ein, während des Einlesens leuchtet die rote LED ->– langer Piep Einlesen erfolgreich.

*3. Alternativ können auch Manager Fingerprints im F4 registriert werden:*

*3.1 Registrierung von Manager Fingerprint zum Löschen von Fingerprint oder RFID* 

Eingabe von 1881 an den Mikrotastern an Geräterückseite -> Grüne LED leuchtet; Blaue LED blink -> Lesen Sie den Fingerabdruck 3 x ein, während des Einlesens blinkt die blaue und rote LED abwechselnd -> 1 x kurzer Piep – Einlesen erfolgreich

*3.2 Registrierung von Manager Fingerprint zum Hinzufügen von Fingerprint oder RFID* 

Eingabe von 8118 an den Mikrotastern an Geräterückseite -> Grüne LED leuchtet; Blaue LED blinkt schnell -> Lesen Sie den Fingerabdruck 3 x ein, während des Einlesens blinkt die blaue LED schnell -> 1 x kurzer Piep – Einlesen erfolgreich

#### **Programmiertasten und Anschlüsse**

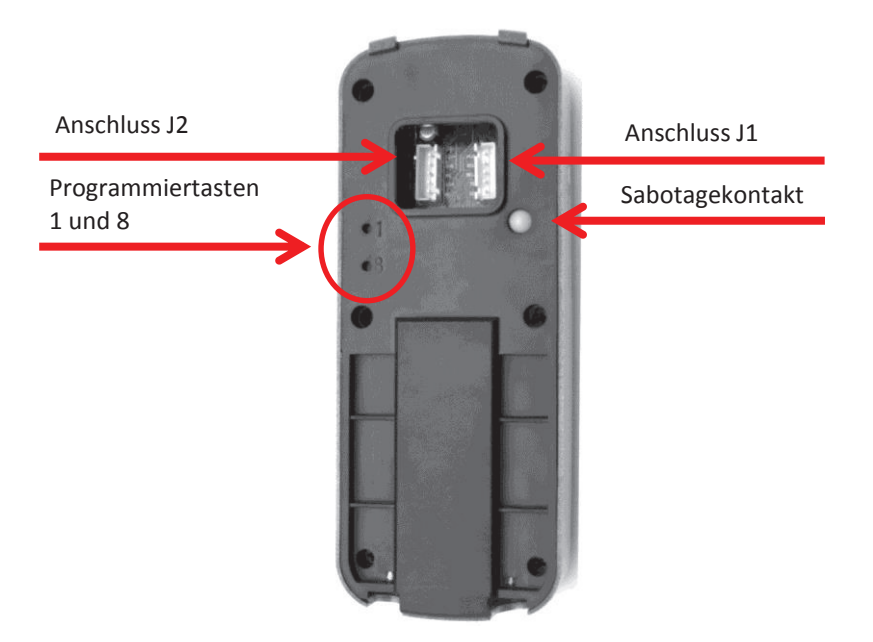

#### **Anschluss an Webcontroller DH300x Serie**

- Verbindung der Anschlüsse D0 und D1 mit dem Controller herstellen.
- Einlesen der Fingerabdrücke und RFID wie oben beschrieben
- Rufen Sie die Konfigurationsseite des Webcontrollers mit dem Webconfig Programm auf.
- x Klicken Sie unter dem Menüpunkt AddCard auf die Schaltfläche Auto Add by Swiping

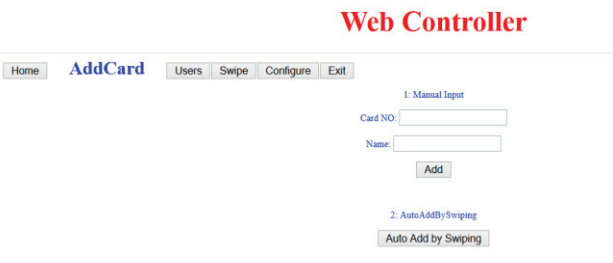

In der nachfolgenden Anzeige klicken Sie bitte noch auf Confirm Auto AddCard by Swiping. Während folgendes Fenster angezeigt wird, lesen Sie nun die bereits im F4 gespeicherten Fingerprint und RFID ein.

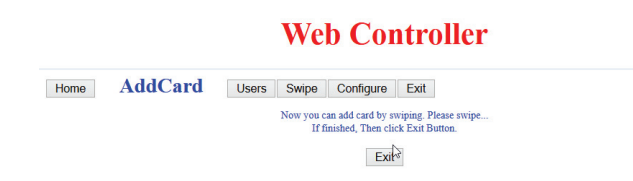

Die Berechtigungen werden automatisch im Webcontroller gespeichert und können sofort verwendet werden. Zum Beenden klicken Sie auf Exit. In der nachfolgenden Anzeige wird die Anzahl der hinzugefügten Fingerprint und RFID angezeigt.

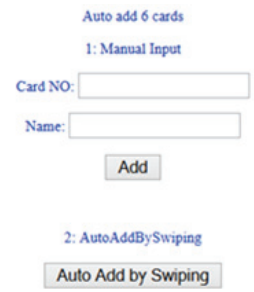

Unter dem Menüpunkt Users werden die hinzugefügten Fingerprint und RFID nun angezeigt.

# **Web Controller**

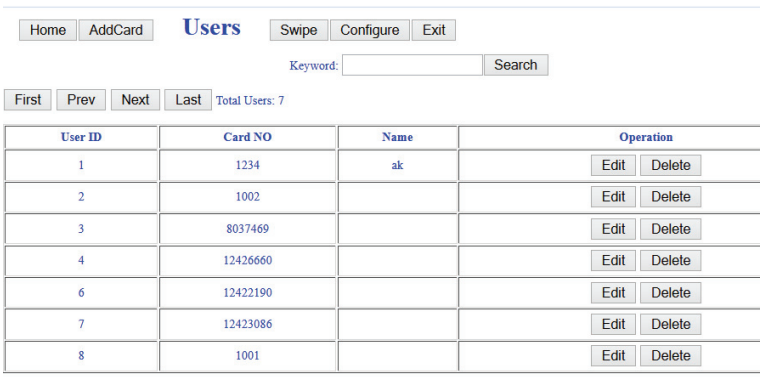

Die Fingerprint Nutzer werden als fortlaufen Nummer von 1002 und die RFID im Wiegand 26 Format gespeichert.